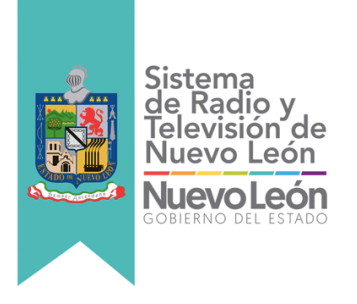

# **GUÍA PARA LA CONSULTA DE INFORMACIÓN DEL SISTEMA DE RADIO Y TELEVISIÓN DE NUEVO LEÓN.**

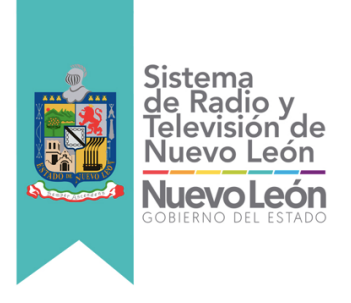

## **CONSULTA DE INFORMACIÓN**

#### **SISTEMA ESTATAL DE TRANSPARENCIA DEL ESTADO DE NUEVO LEÓN**

Para acceder a nuestro apartado de transparencia en internet es necesario seguir los siguientes pasos:

1. Ingresar al portal web, http://transparencia.nl.gob.mx/site/bienvenida, en su navegador favorito; de esta forma se accede a la página principal, del lado izquierdo se encuentra los botones de búsqueda.

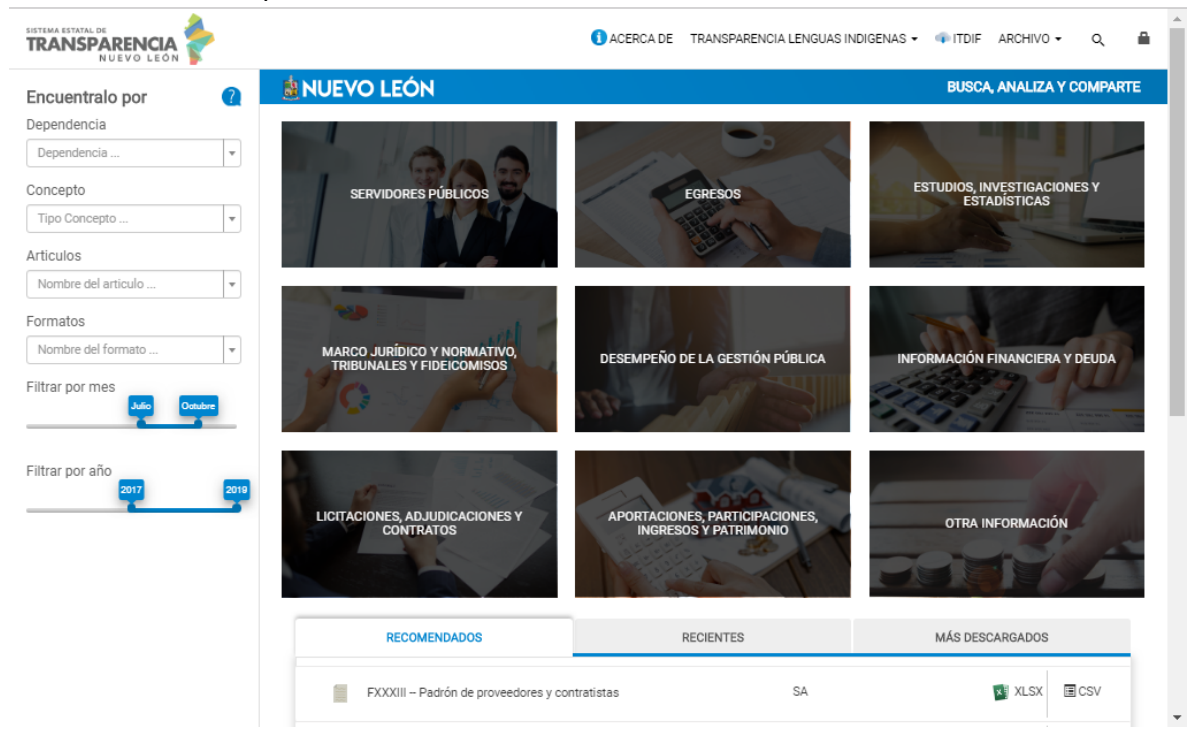

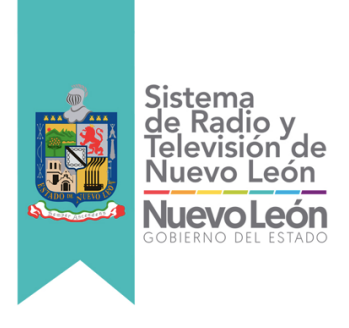

2. Se deberán llenar los apartados solicitados; dependencia, concepto, artículos, formatos y filtrar por meses o años de publicación.

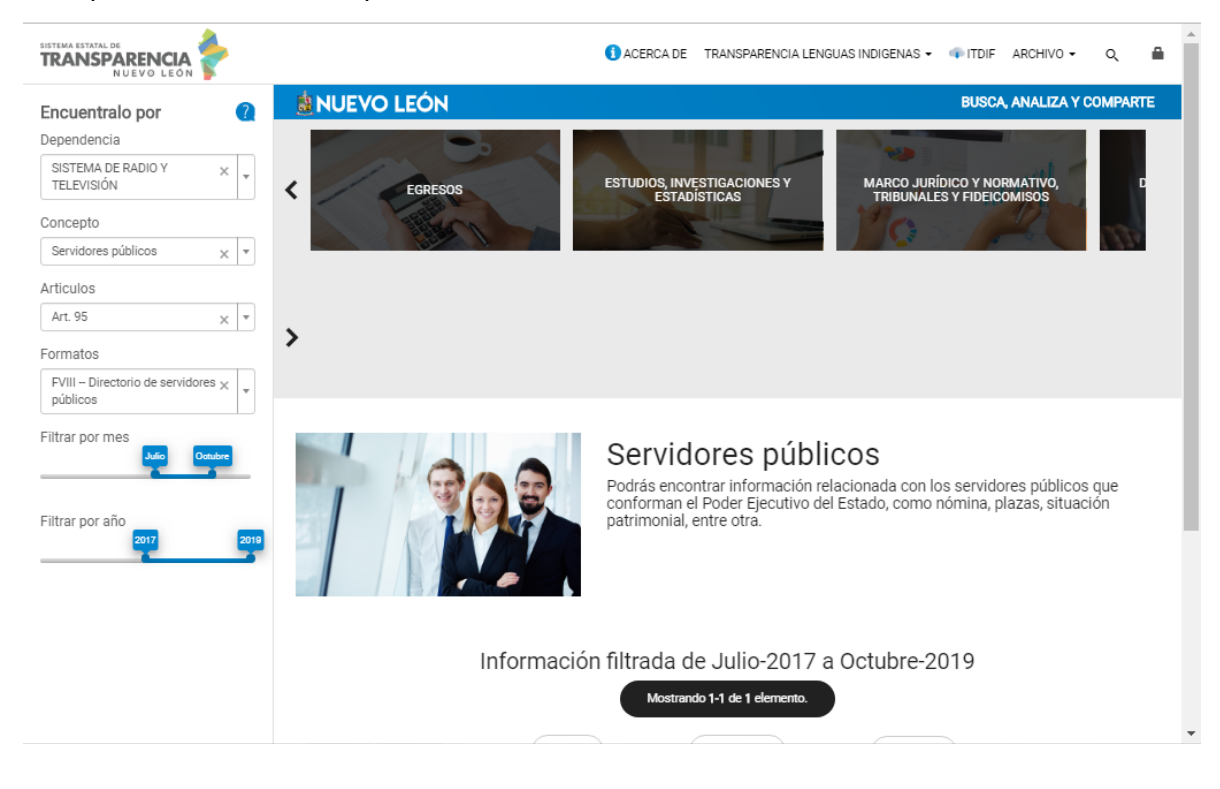

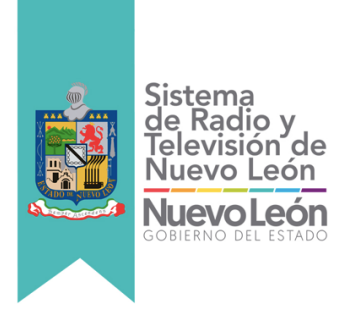

3. En la parte inferior de la pantalla se desplegará una pestaña con la información solicitada de acuerdo al rango de meses y años requeridos, da click.

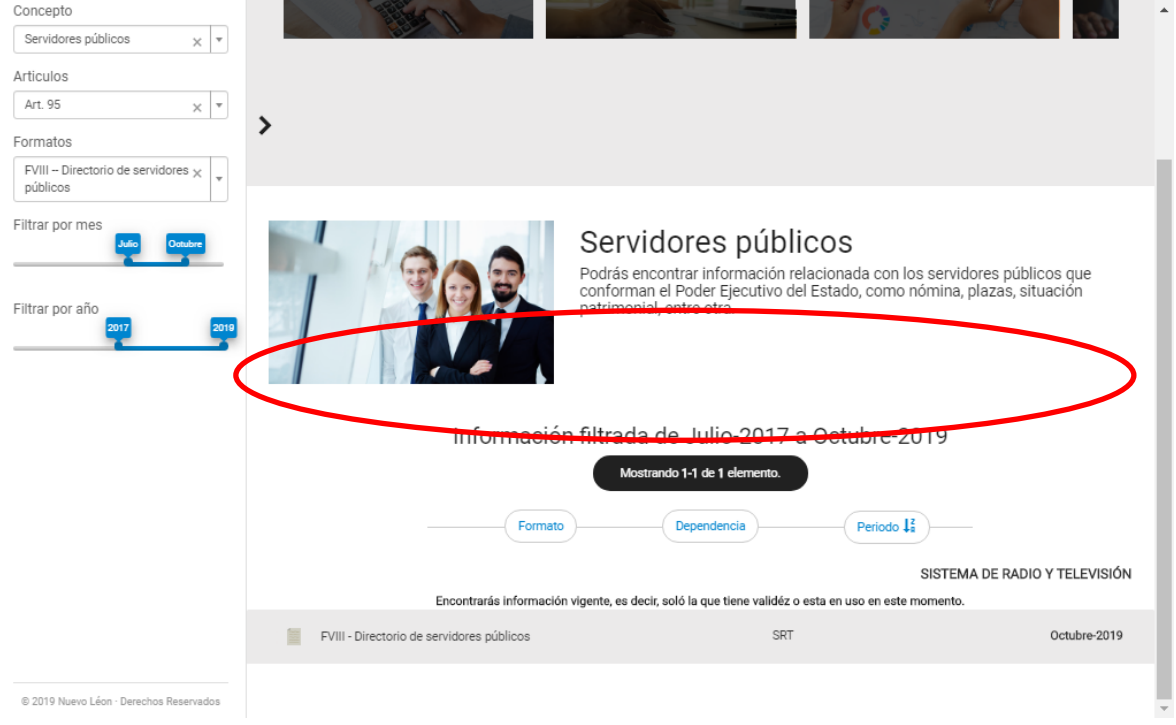

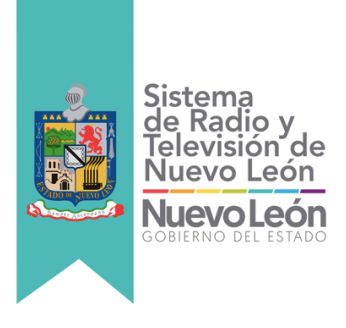

4. Al dar click se despliega la información y a su vez del lado superior derecho aparece "Exportar" al dar click seleccione "Xlsx"

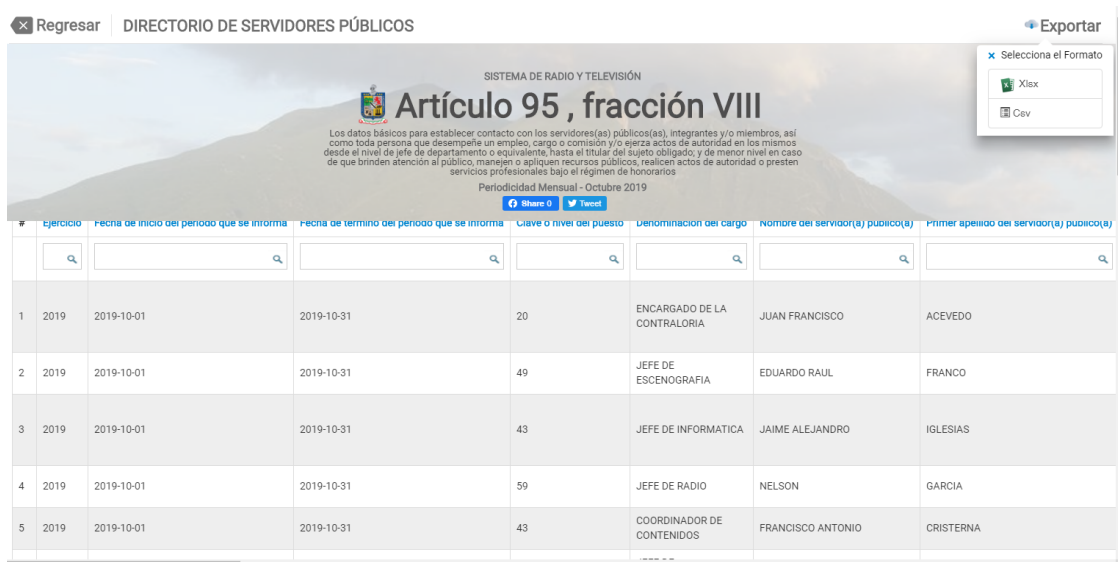

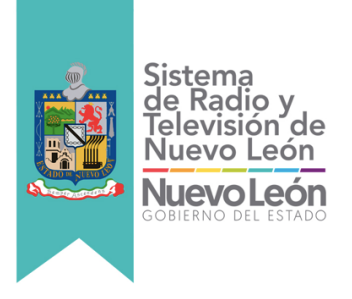

### **CONSULTA DE INFORMACIÓN PLATAFORMA NACIONAL DE TRANSPARENCIA**

Para acceder a la información pública de la Plataforma Nacional de Transparencia deberá acceder a la siguiente página web:

https://www.plataformadetransparencia.org.mx/web/guest/inicio#,

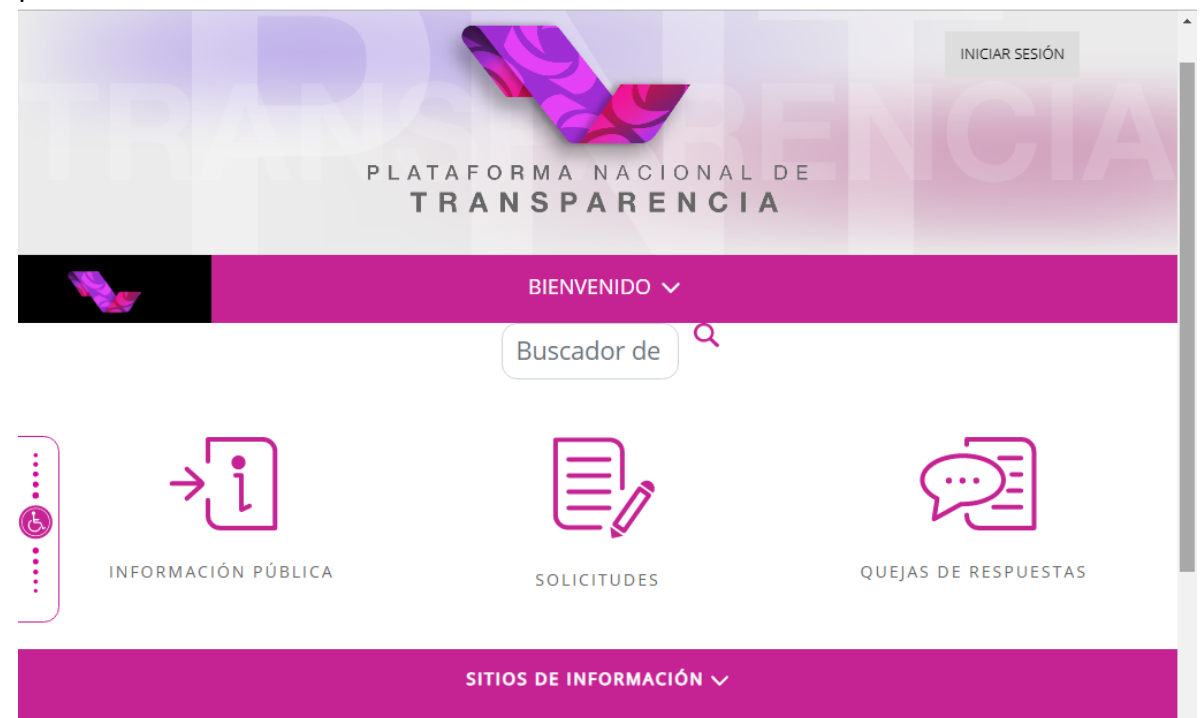

posteriormente dar click al botón "Información Pública".

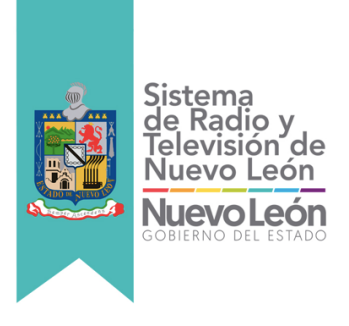

1. Seleccionar el Estado de Nuevo León.

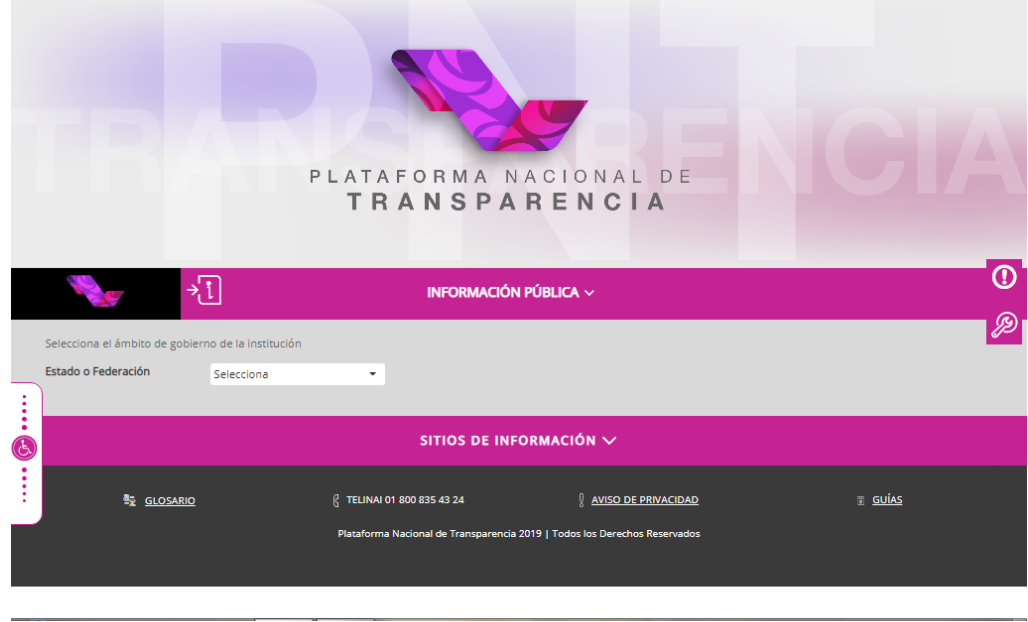

2. En el apartado de "Institución" selecciona Sistema de Radio y Televisión de Nuevo León, se despliega en recuadros las Obligaciones.

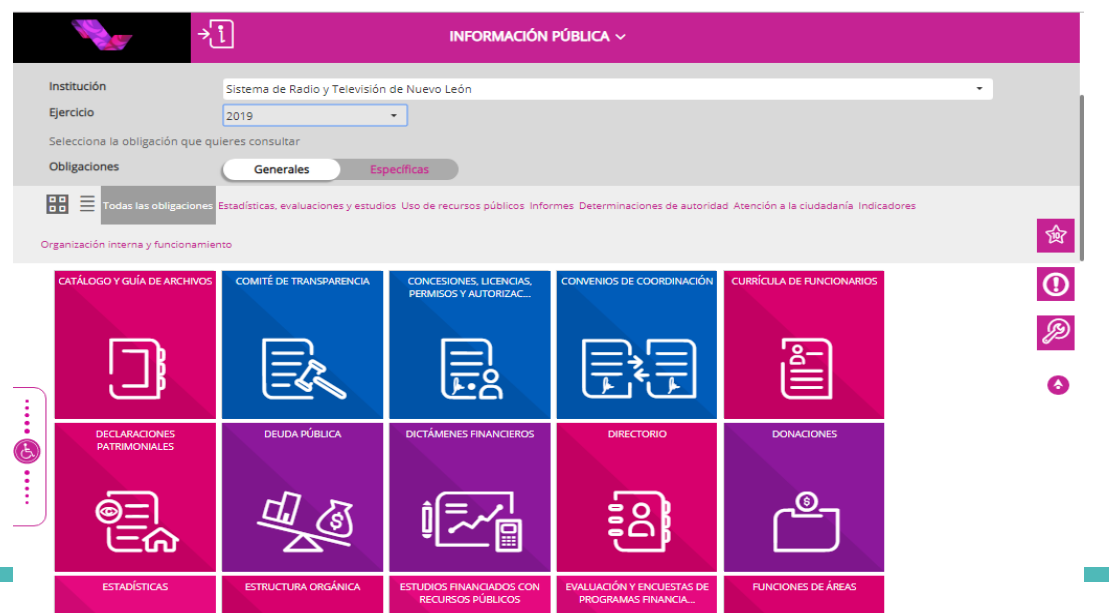

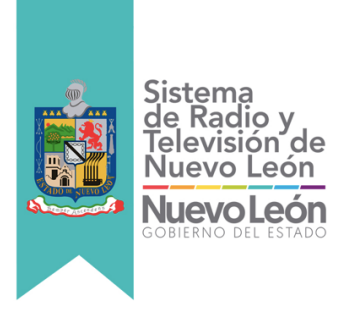

3. Seleccione el recuadro la información que desea conocer, En este caso se selecciona el recuadro de "Concesiones, Licencias, Permisos y Autorizaciones" y nos llevara a la siguiente pantalla.

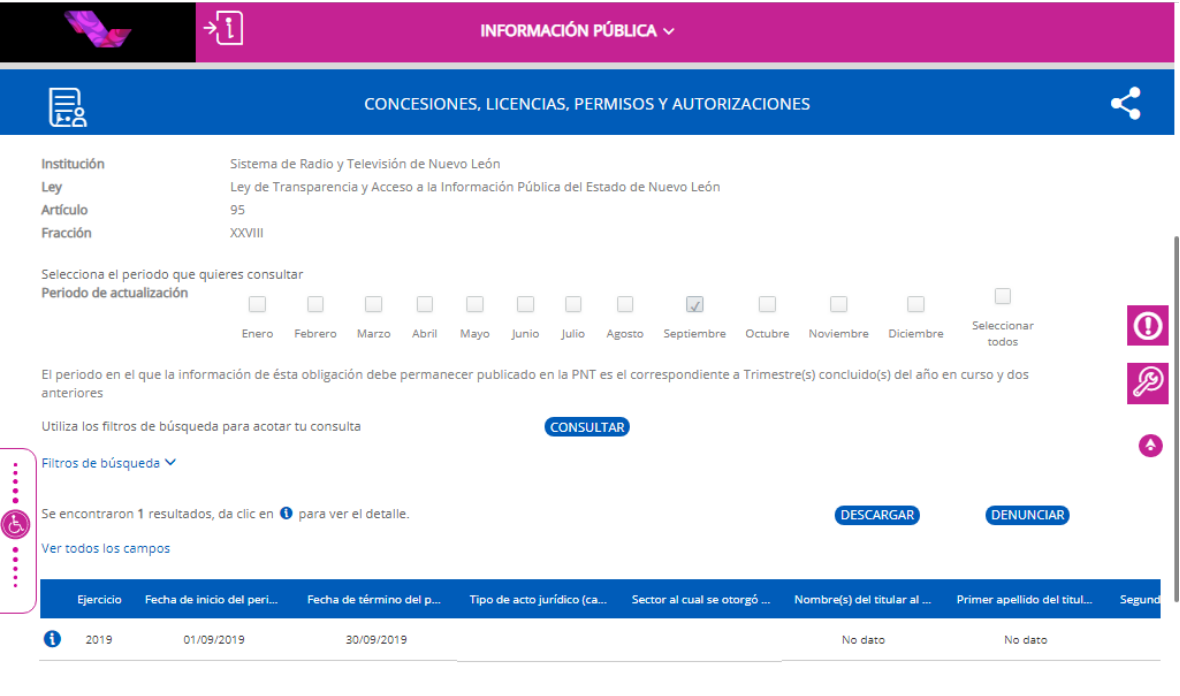

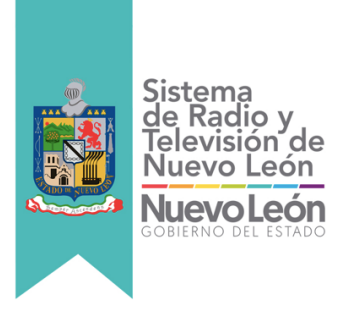

4. Selecciona el mes deseado y dar click en "Consultar" y se despliega la información requerida, a su vez se muestra en la parte derecha de la pantalla el botón de "Descargar" y "Denunciar".

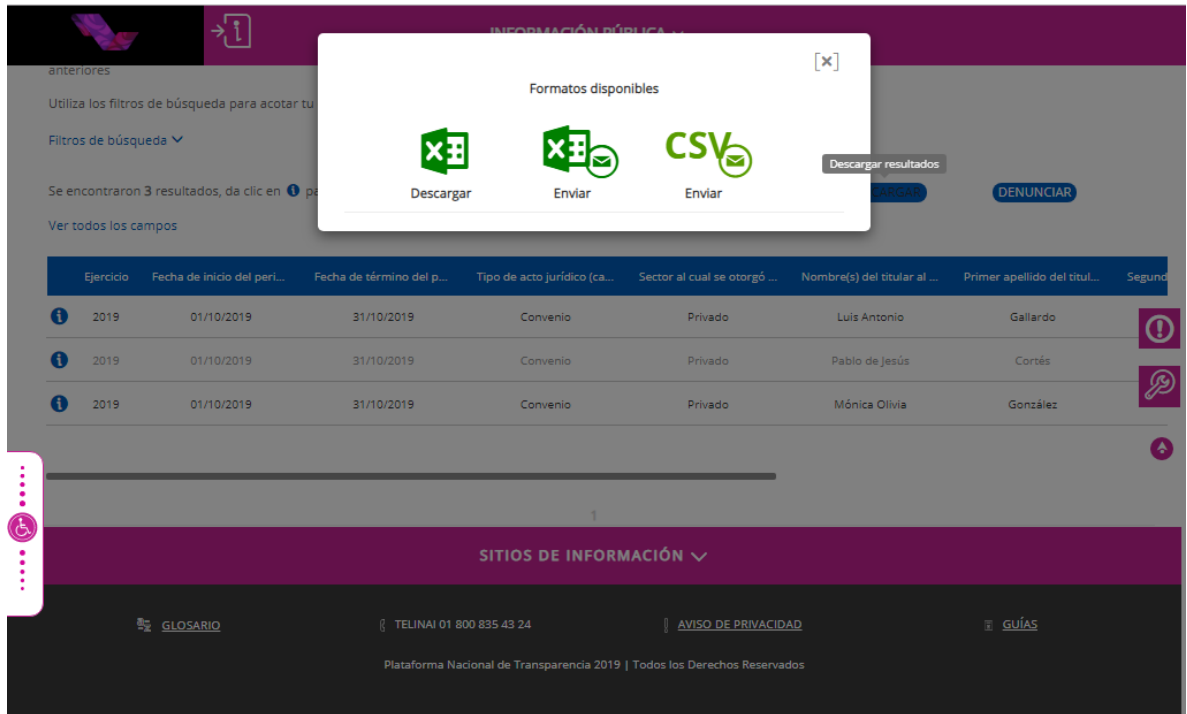

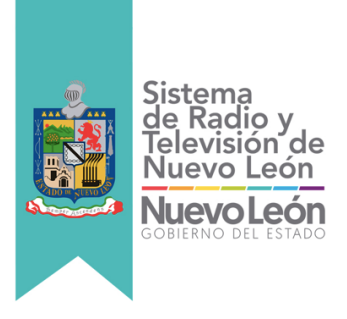

5. Al seleccionar la opción "descargar" se arrojara un recuadro con tres opciones de los formatos disponibles de descarga. Al seleccionar la opción "Descargar Excel" se pedirá el rango de registros, una vez seleccionado se procede a descargar el formato.

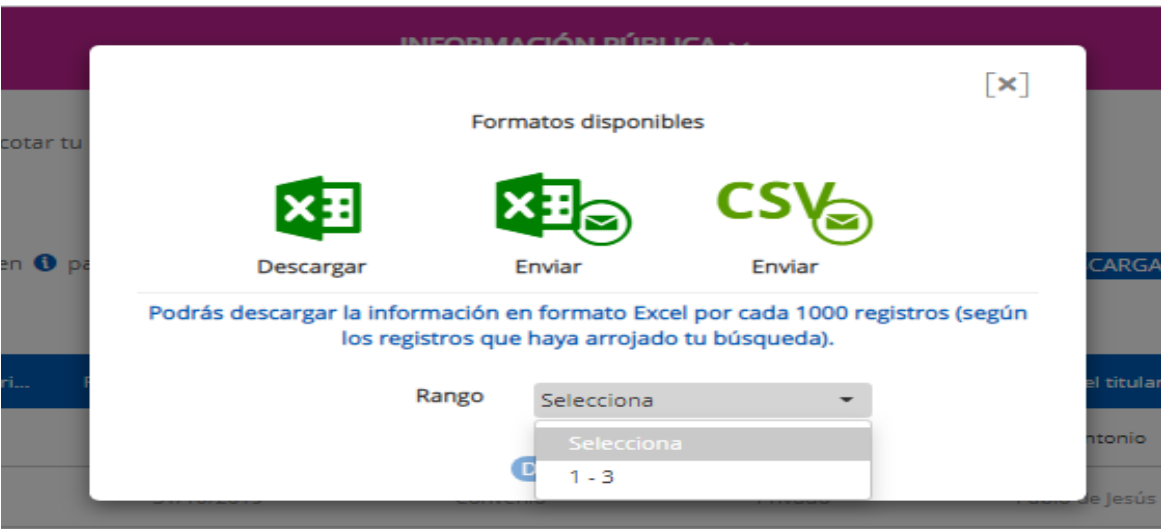

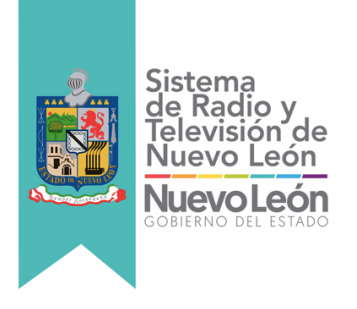

# **GUÍA PARA REALIZAR SOLICITUDES DE INFORMACIÓN AL SISTEMA DE RADIO Y TELEVISIÓN DE NUEVO LEÓN.**

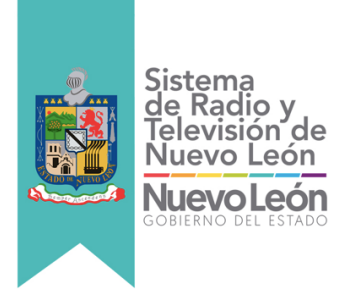

### **Solicitud de información Sistema de Solicitudes de Información del Estado de Nuevo León**

Para hacer una solitud de información se utiliza el **Sistema de Solicitudes de Información del Estado de Nuevo León**, el cual podrá consultar en la liga**: https://nl.infomex.org.mx,**  es importante precisar que para el uso de este Sistema se requiere la creación de un usuario; la solicitud debe dirigirse al Sistema de Radio y Televisión de Nuevo León .

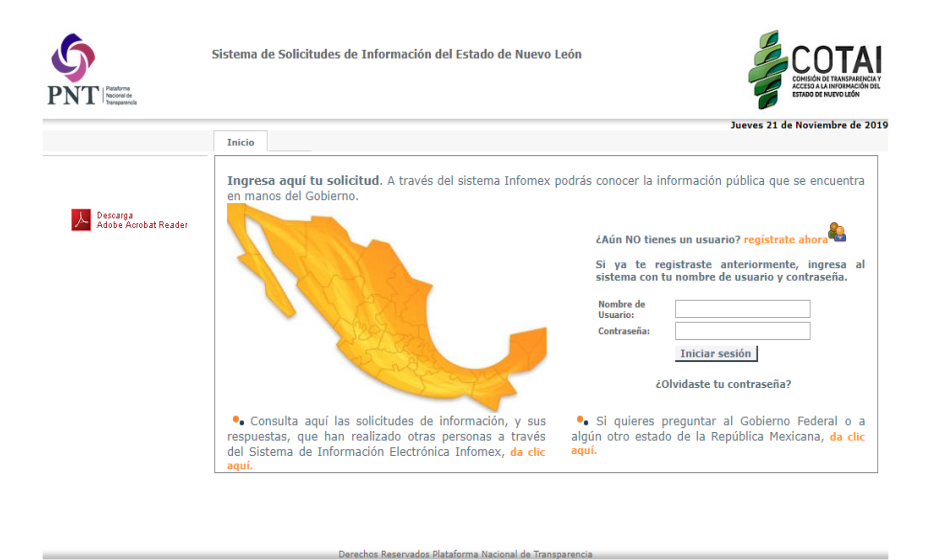

Si aún **No** tienes un usuario, deberás dar click en **regístrate ahora** La siguiente imagen es el Módulo de registro.

El registro de sus datos se realiza una sola vez y posteriormente podrá entrar al sistema usando su nombre de usuario y contraseña.

Usar y dar el nombre con el que te identificas es tu derecho. Sin embargo, para un recurso jurisdiccional o judicial posterior al que decidas acudir (por ejemplo, el amparo o una denuncia), pero distinto a ejercer tu derecho a la información ante un sujeto obligado, es probable que sea necesario que demuestres tu identidad para defender tus derechos. Los campos marcados con (\*) son obligatorios.

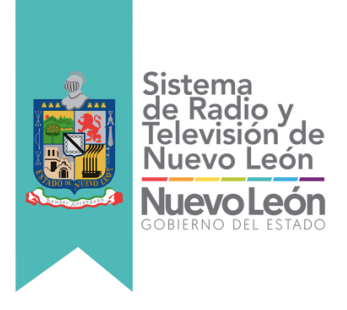

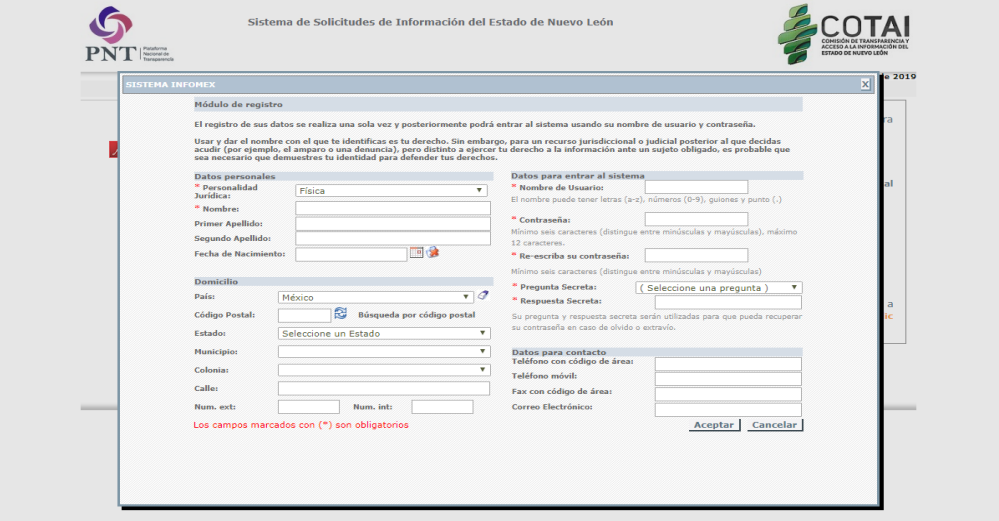

Instrucciones: Para registrar tu solicitud lee detenidamente cada una de las secciones que aquí se presentan:

#### **¿Qué información solicitas?**

Los campos marcados con (\*) son obligatorios.

En \*Tipo de solicitud: elige ya sea Información Pública o Datos Personales, según sea el caso.

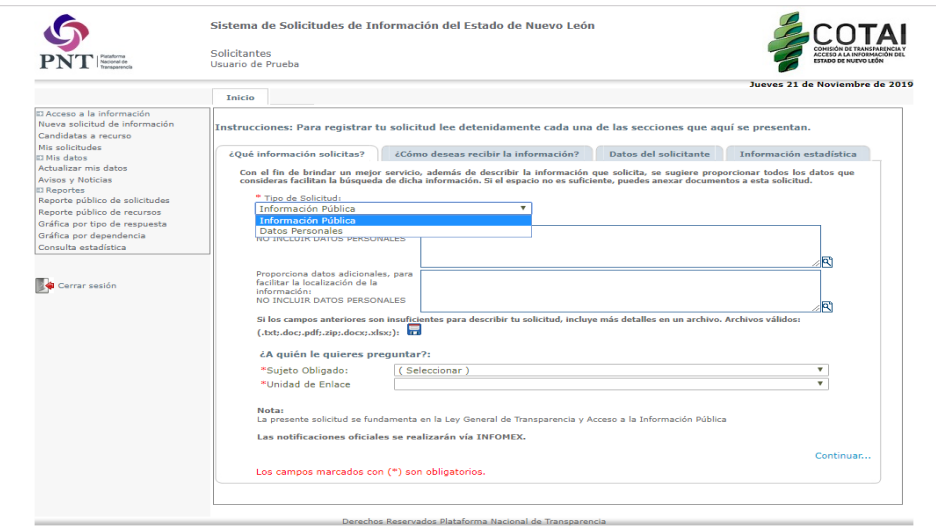

En \*Información solicitada: Describir la información que desea conocer.

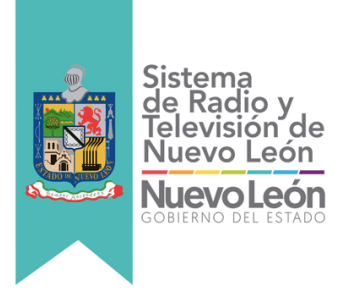

En Proporciona datos adicionales, para facilitar la localización de la información: Agregar cualquier otro dato que facilite su búsqueda y eventual localización.

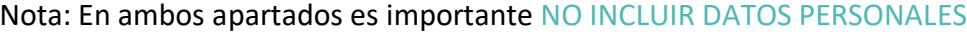

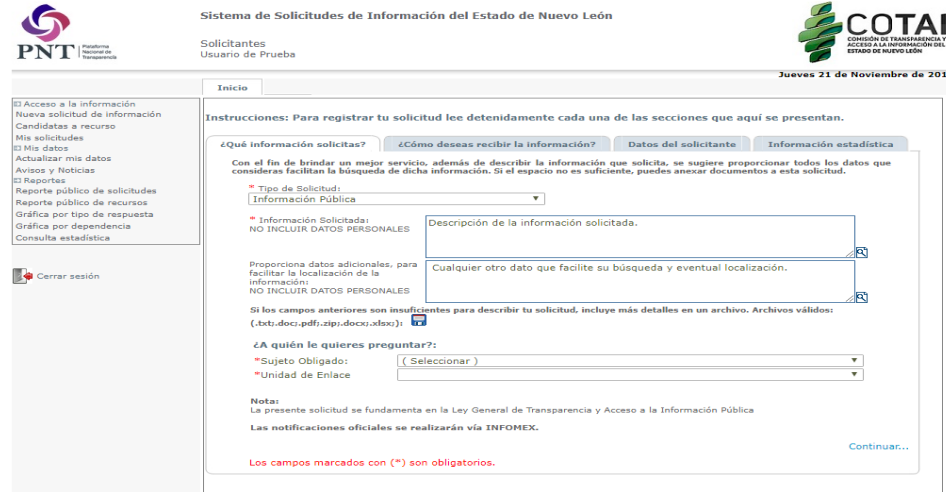

Si los campos anteriores son insuficientes para describir tu solicitud, incluye más detalles en un archivo. Archivos válidos: (.txt;.doc;.pdf;.zip;.docx;.xlsx;) dar click en **F** para adjuntar el documento.

onal de Trans

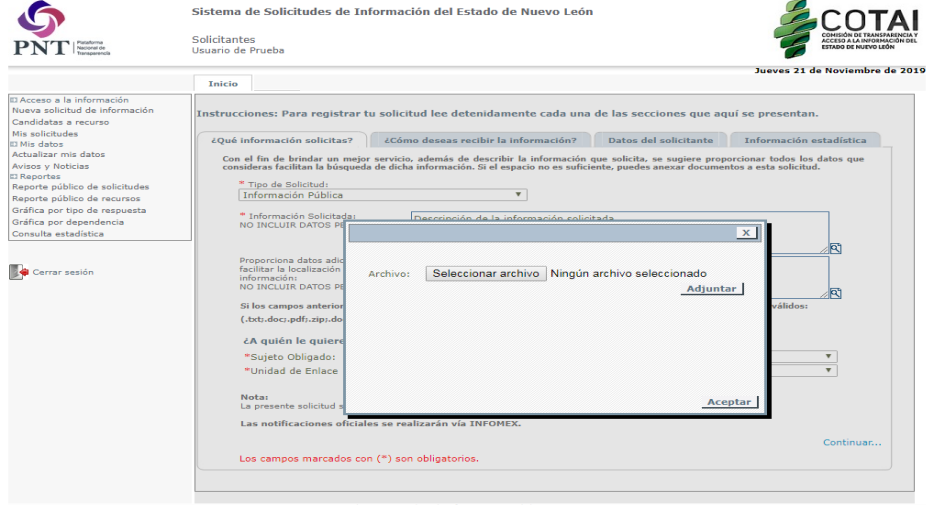

En el apartado de ¿A quién le quieres preguntar?

\*Sujeto Obligado: elige Poder Ejecutivo y en

\*Unidad de Enlace: elige Sistema de Radio y Televisión de Nuevo León, tal y como se muestra en la siguiente imagen:

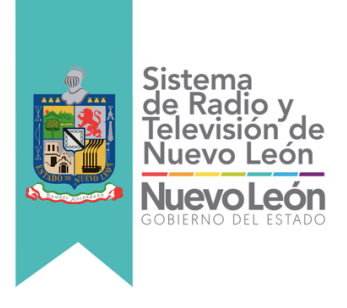

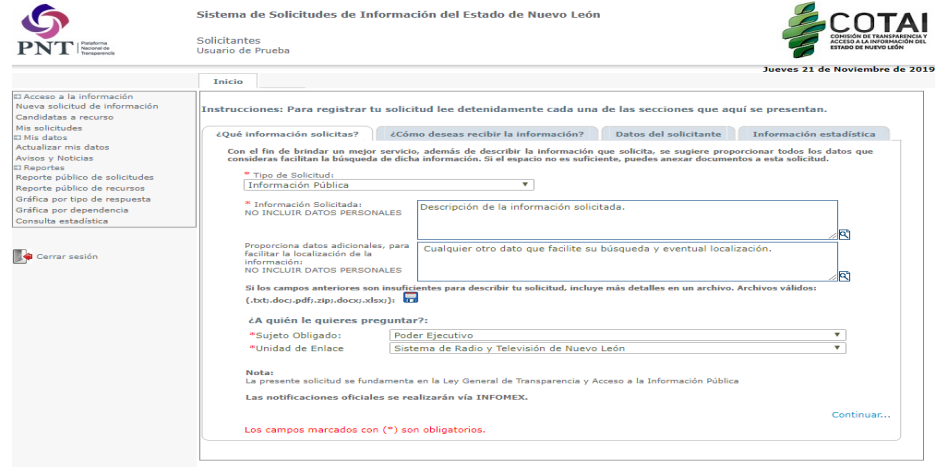

Para seguir con el registro de tú solicitud dar click en Continuar...

#### **¿Cómo deseas recibir la información?**

\* Forma en que deseas se te entregue la información: Elige la forma en la que deseas recibir la respuesta.

Los campos marcados con (\*) son obligatorios.

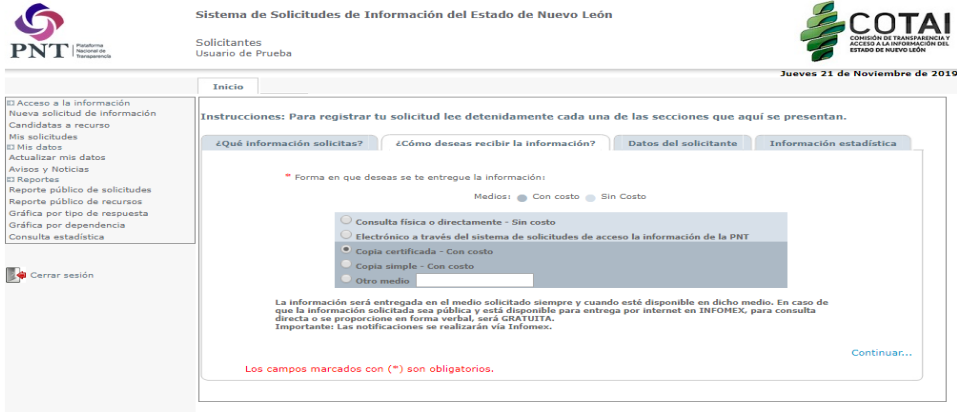

Para seguir con el registro de tú solicitud dar click en Continuar...

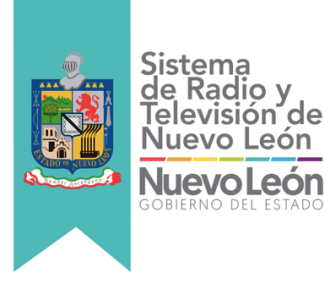

#### **Datos del Solicitante**

Los campos marcados con (\*) son obligatorios.

- \*Tipo de solicitante: Elige (Persona física) o (Persona moral) según sea el caso.
- \*Nombre: En automático aparece el Nombre de usuario.

\*Primer Apellido: Agrega aquí tú apellido.

Nota: Como podrás observar aparecen más datos por capturar, los cuales no son obligatorios, puedes agregarlos o en su caso dejarlos en blanco.

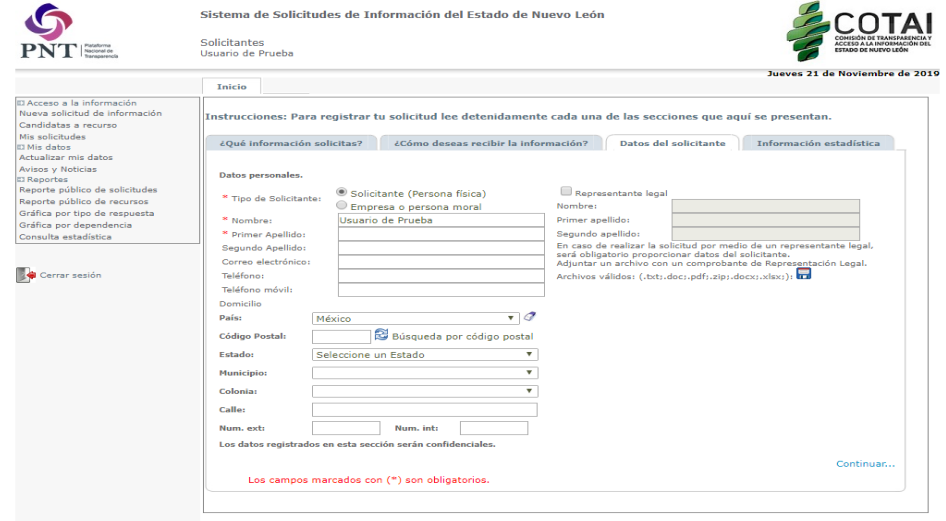

Para seguir con el registro de tú solicitud dar click en Continuar...

Recibirás un acuse con un número de folio con el que podrás identificar tú solicitud.

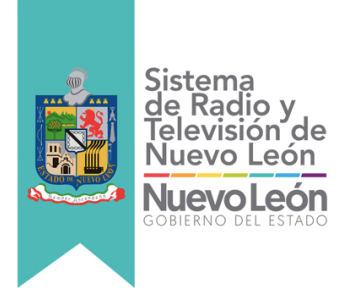

## **SOLICITUD DE INFORMACIÓN PLATAFORMA NACIONAL DE TRANSPARENCIA**

La última herramienta es la Plataforma Nacional de Transparencia, la cual podrá consultar en la liga**:** https://www.plataformadetransparencia.org.mx/web/guest/inicio, de igual manera que con el **Sistema de Solicitudes de Información del Estado de Nuevo León**, el solicitante debe crear una cuenta de usuario, la solicitud debe dirigirse al Sistema de Radio y Televisión de Nuevo León .

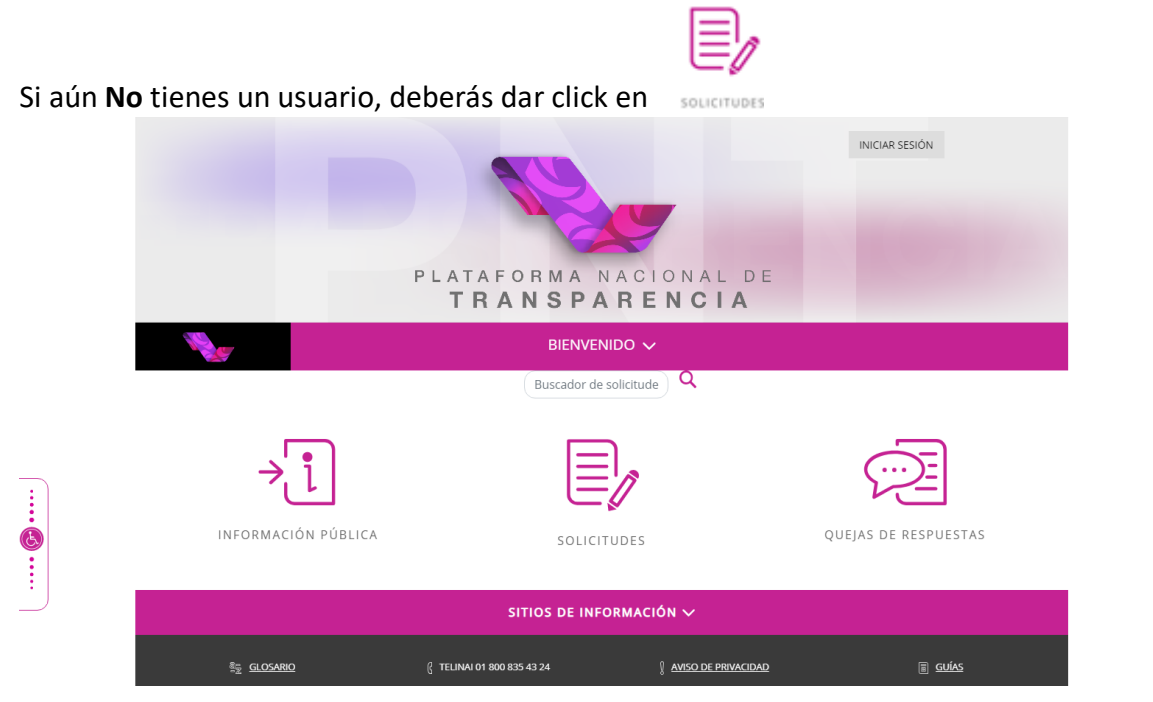

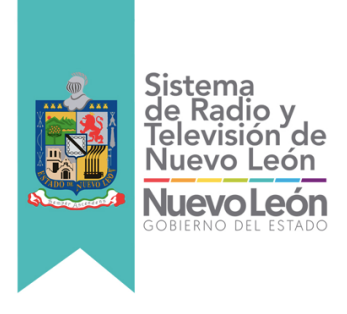

#### Posteriormente dar click en Crear una cuenta

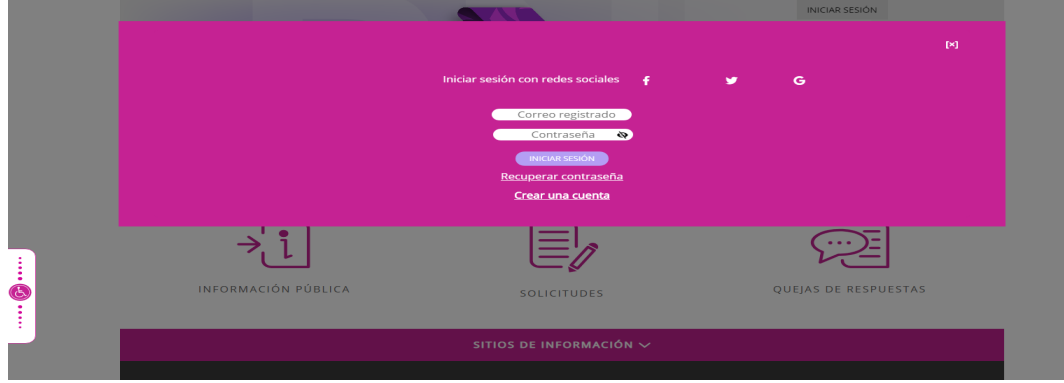

Se requieren tus datos personales para enviarte la información relacionada con tu solicitud de información y/o notificaciones de entrega de información, quejas o alegatos de los recursos de revisión. Da click en REGISTRAR

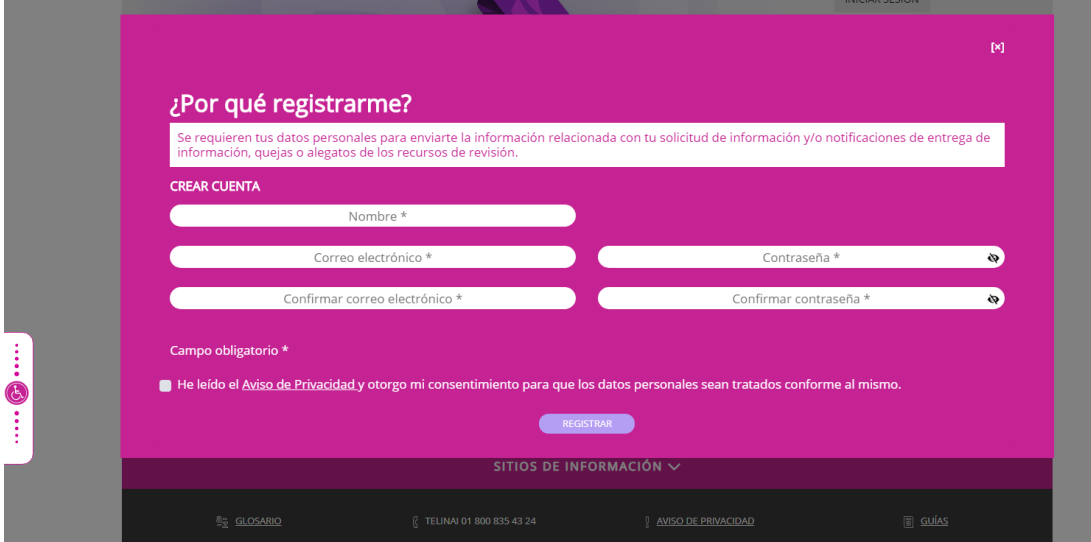

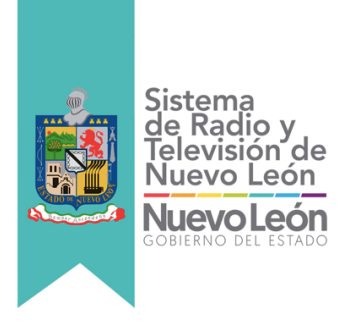

 $\cdots \oplus \cdots$ 

#### Una vez dentro de la Plataforma da click en Acceso a la Información

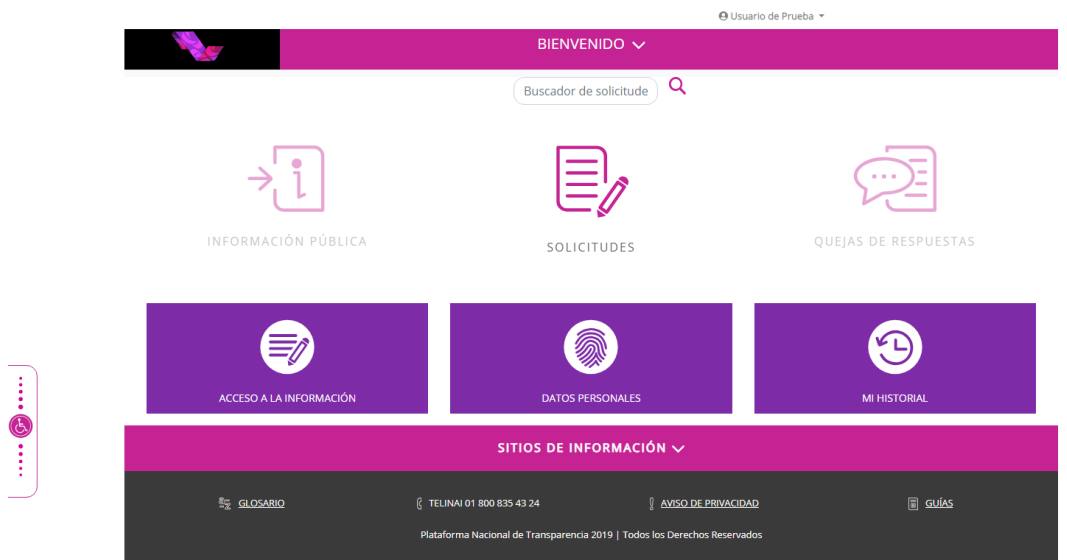

Del lado izquierdo aparece: SOLICITUD DE INFORMACIÓN y SOLICITUD DE DATOS PERSONALES, elige la opción deseada, en este apartado se seleccionará SOLICITUD DE INFORMACIÓN.

Los campos marcados con [\*] son obligatorios Tipo de persona \*: Elige Física o Moral, según sea el caso.

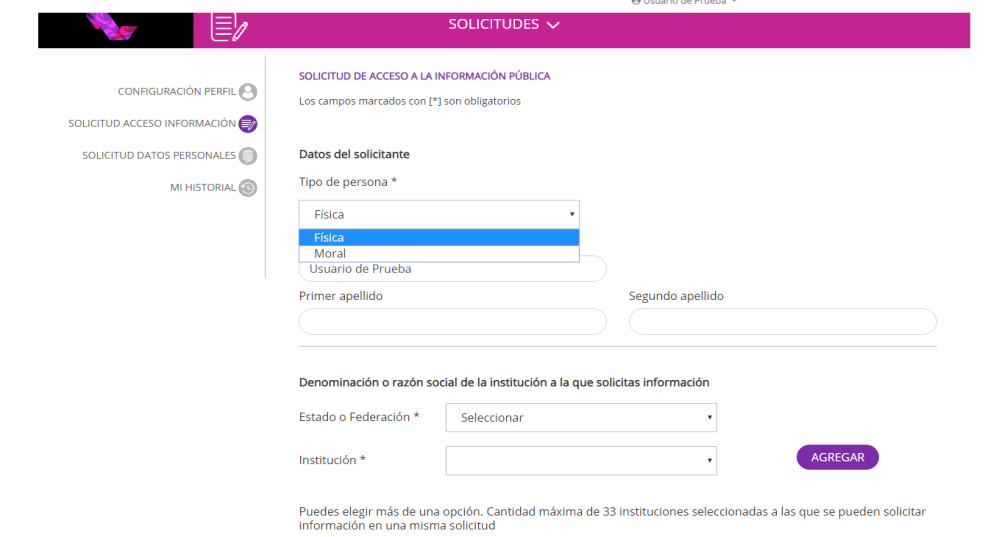

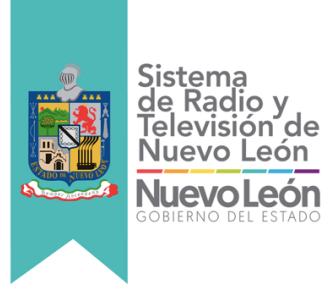

En automático aparece el Nombre de usuario, agrega el apellido materno y paterno. Usar y dar el nombre con el que te identificas es tu derecho. Sin embargo, para un recurso jurisdiccional o judicial posterior al que decidas acudir (por ejemplo, el amparo o una denuncia), pero distinto a ejercer tu derecho a la información ante un sujeto obligado, es probable que sea necesario que demuestres tu identidad para defender tus derechos.

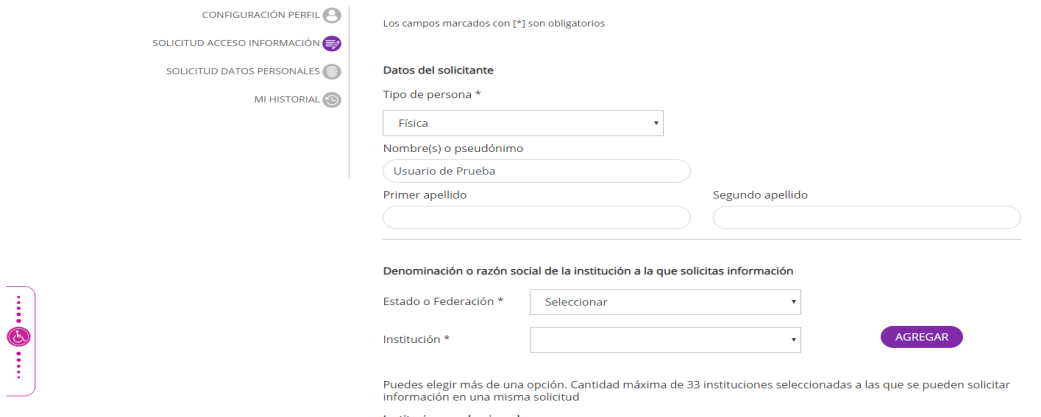

Deslizando la plantilla aparece Denominación o razón social de la institución a la que solicitas información, en este caso elige:

Estado o Federación\*: Nuevo León

Institución\*: Sistema de Radio y Televisión de Nuevo León Una vez elegido los datos anteriores da click en AGREGAR

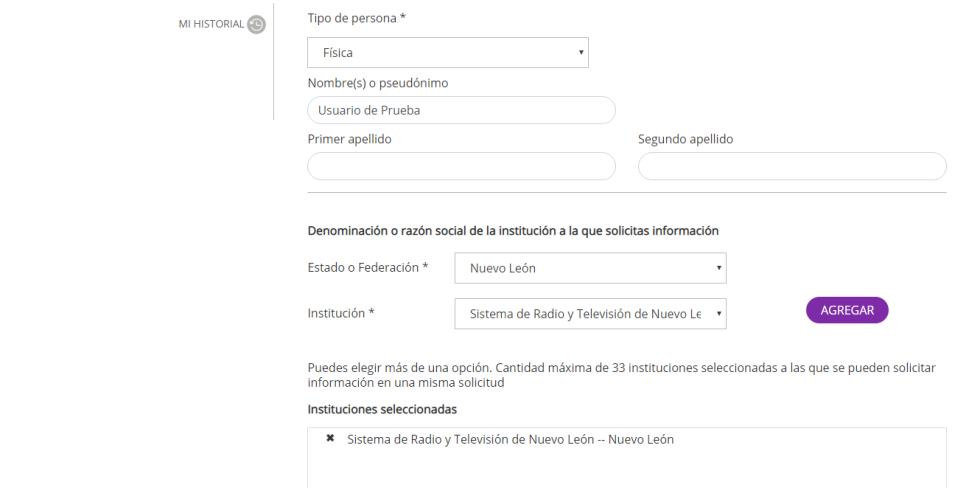

En Detalle de la solicitud\*: Describe con claridad tu solicitud de la información que quieres conocer.

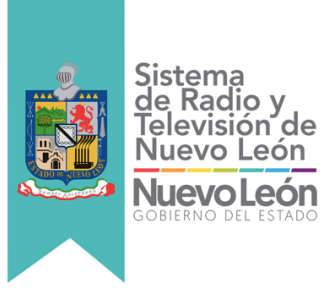

En Datos que facilite la búsqueda y eventual localización de la información: Proporciona datos adicionales, para facilitar la localización de la información, es opcional.

En Adjuntar: Si los campos anteriores son insuficientes para describir tu solicitud, incluye más detalles en un archivo. Archivos válidos: (Formatos PDF / DOCX / XLSX / CSV / JPG / PNG) dar click en Adjuntar archivo

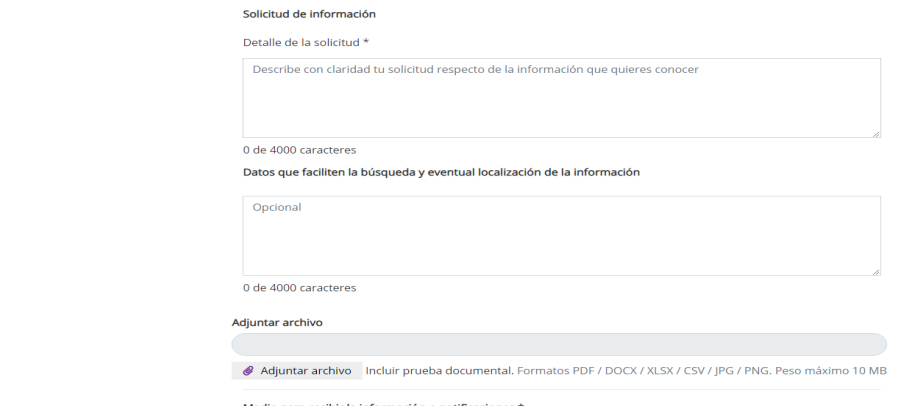

Medio para recibir la información o notificaciones\*: Elige la forma en la que deseas recibir la respuesta.

Formato para recibir la información solicitada\* Elige el formato en el que deseas recibir la respuesta.

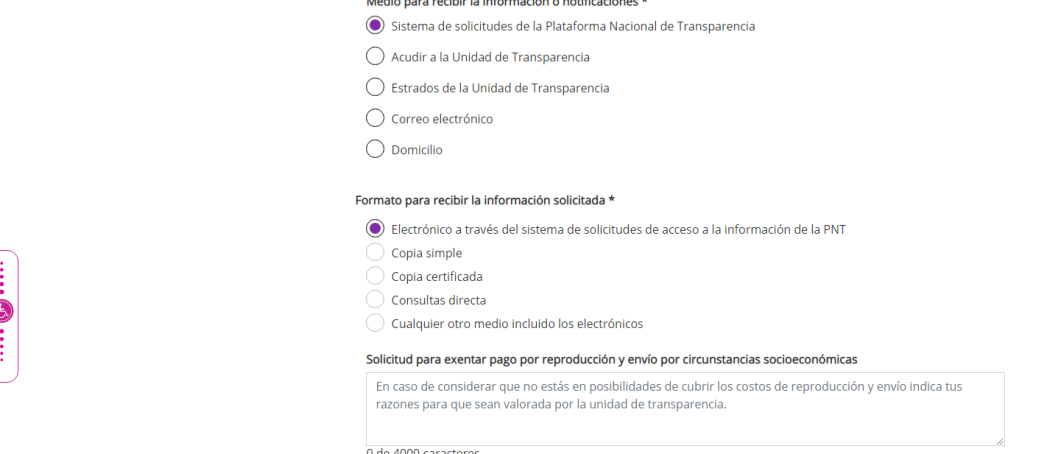

Los Datos estadísticos: Son opcionales.

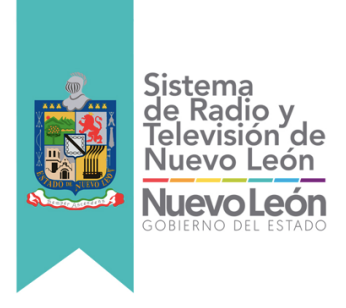

Accesibilidad y lenguas indígenas, para las personas de habla indígena que deseen la información en su lengua, deberán llenar los siguientes campos Dar click en el Aviso de Privacidad y por último en Enviar.

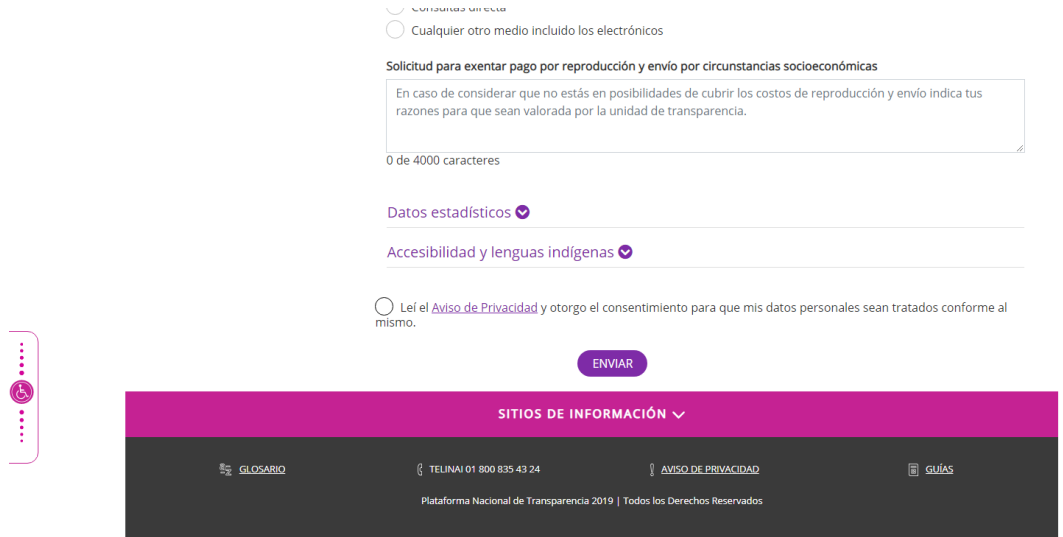

Recibirás un acuse con un número de folio con el que podrás identificar tú solicitud. **Importante:** Las notificaciones se realizarán vía Plataforma Nacional de Transparencia. Gracias por ejercer tu derecho a la información.